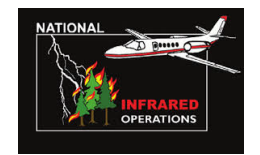

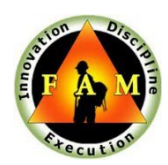

# **NIROPS – FAMAuth Users Guide**

NIROPS has moved to a new login process called FAMAuth. This will require NIROPS users to utilize eAuth or Login.gov to access NIROPS and no longer require usernames and passwords. Below is a guide and FAQ about how to properly login to NIROPS via FAMAuth for the first time.

Updated: 03/28/2024

# **Section I: Login via login.gov or eAuthentication**

### Access FAMAuth Portal via NIROPS

- 1. The first time you login to NIROPS via FAMAuth, you will need to either link your existing FAMAuth/iNAP account with the NIROPS website or request a new iNAP/FAMAuth account. After your FAMAuth/iNAP account is established you can then access the NIROPS Order queue and submit orders of your own.
	- o Go to: [https://fsapps.nwcg.gov/nirops/](https://fsapps.nwcg.gov/nirops/oauth2/) and select the "**IR SCANNER ORDERS**" tab at the top of the page:

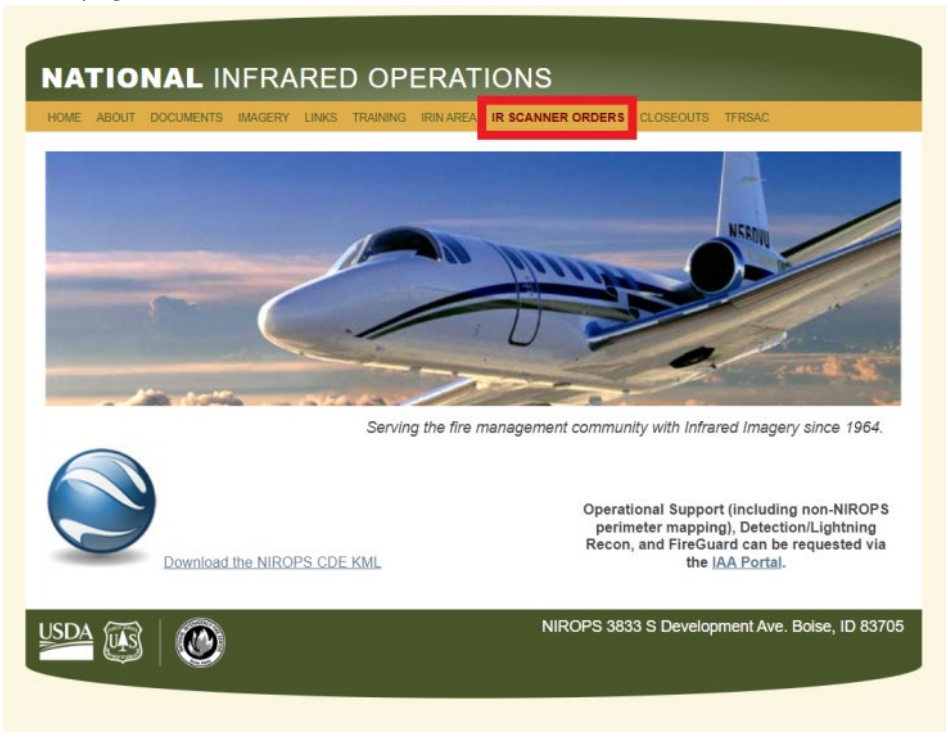

#### **Note: You will be redirected to the FAMAuth Portal**

- o You can also access the FAMAuth Portal Directly[: https://iwfirp.nwcg.gov](https://iwfirp.nwcg.gov/)
- 2. Choose your Authentication Method: **Login.gov** or **eAuthentication.**
	- o There are two login methods that users can use to access the NIROPS Website via FAMAuth.

Both methods can be linked to the same FAMAuth account for each user and either method can be used depending on user preference. Both options will require either a PIN or multifactor authentication. **Any user who plans on mobile usage of the website will need a Login.gov in addition to any eAuthentication account as it does not require PIV validation and can be accessed via mobile devices without card readers.**

- o **Login.gov** is the same system used to login to website such as USAjobs, and other FAMIM applications such as IROC and 209. If you have an existing Login.gov account but the email for that account does not match your FAMAuth/iNAP primary email address you will either need to create another Login.gov account that does match or change the primary email address in your FAMAuth account to match your Login.gov account. **Any users (federal, state, cooperators, etc.) can use this login option. New users should Create an account at login.gov.**
- o **e-Authenticate** is an option for federal partners. The use of this option requires a PIV card to login. The primary email in your FAMAuth account must match the email associated with your PIV card.

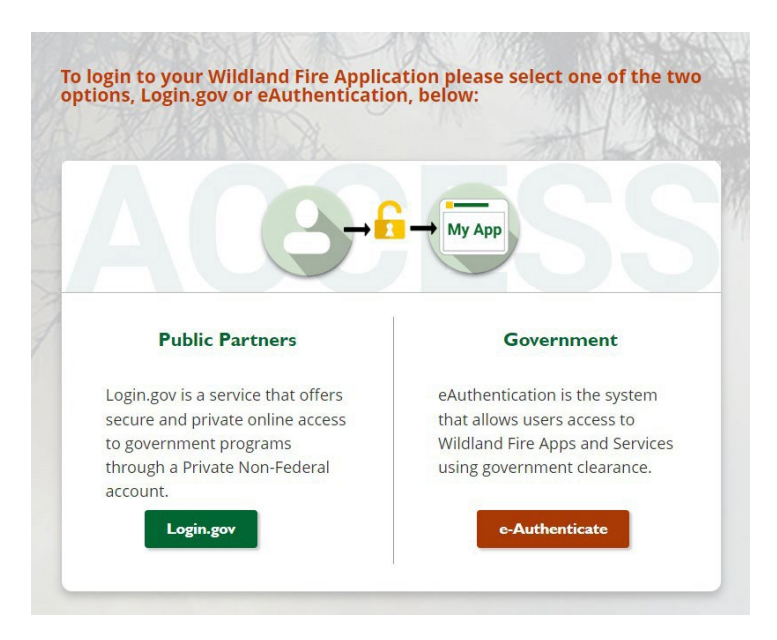

- 3. Once you are authenticated, you will be prompted to add NIROPS to your **current FAMAuth** account or to **Create an FAMAuth account**.
- 4. If you already have an iNAP/FAMAuth profile, proceed to Section II
- 5. If you need to create an iNAP/FAMAuth profile for the first time, proceed to Section III.

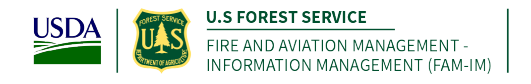

## **Section II: Link with Existing iNAP/FAMAuth Profile**

**Thissection is for users that have an existing profile (or account) in iNAP/FAMAuth**

**Note: If you DO NOT have an existing iNAP/FAMAuth profile – go to section III.**

1. Select "I have an iNAP profile already", and select "Next"

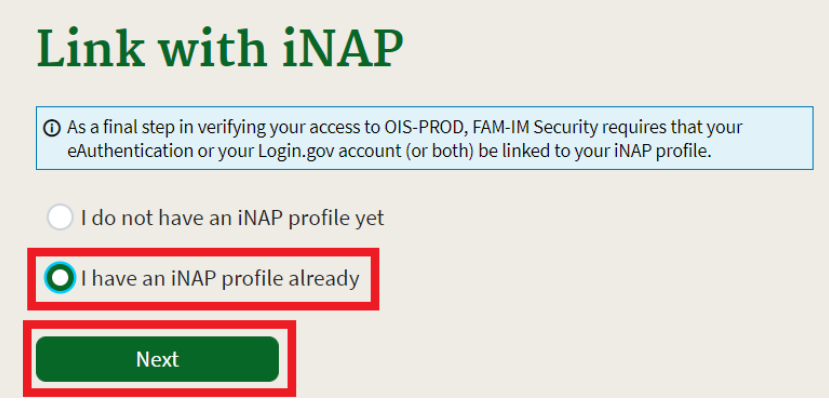

2. Enter your iNAP email address, and select "Submit"

**NOTE: iNAP will email your PIN to the email address provided. The email will come from [donotreply@nwcg.gov](mailto:donotreply@nwcg.gov)**

**NOTE: You may not receive the iNAP PIN – The PIN is only required if your iNAP account has not been linked to FAMAuth**

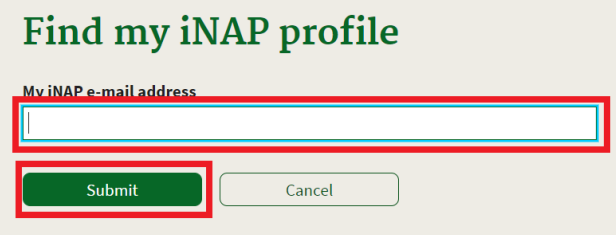

2

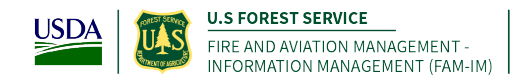

3. Enter the PIN that was emailed to you, and select "Submit" **Note: If a PIN is not required, you will just select "Submit"**

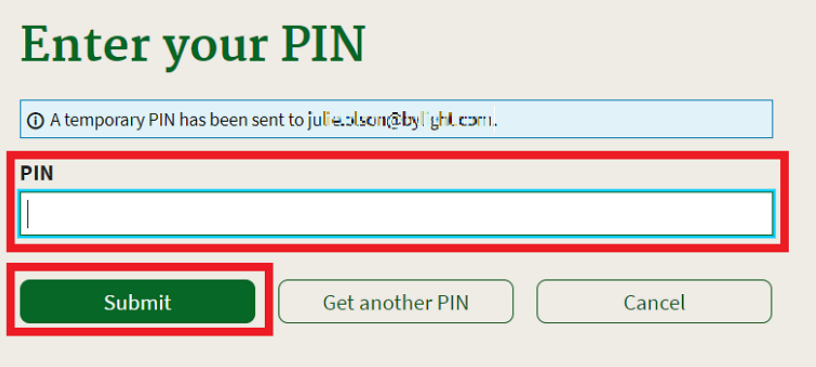

- 1. There are two optional application roles that can be requested manually by emailing a NIROPS Admin or coordinator. Typical users do not need these permission unless they have specific needs that can be filled by either role:
	- a. Email Only request this if you would like to be emailed each time a NIROPS order is submitted or updated.
	- b. Partner This role is reserved for NIROPS cooperators who need increased access to modify orders. If you are not directly associated with a NIROPS aircraft or platform such as a Pilot, Aviation Contractor then you do not need this role.
- *2.* Enter verification contact information and select "Submit"

#### **NOTE: This isthe person who can verify your your need to access NIROPS.**

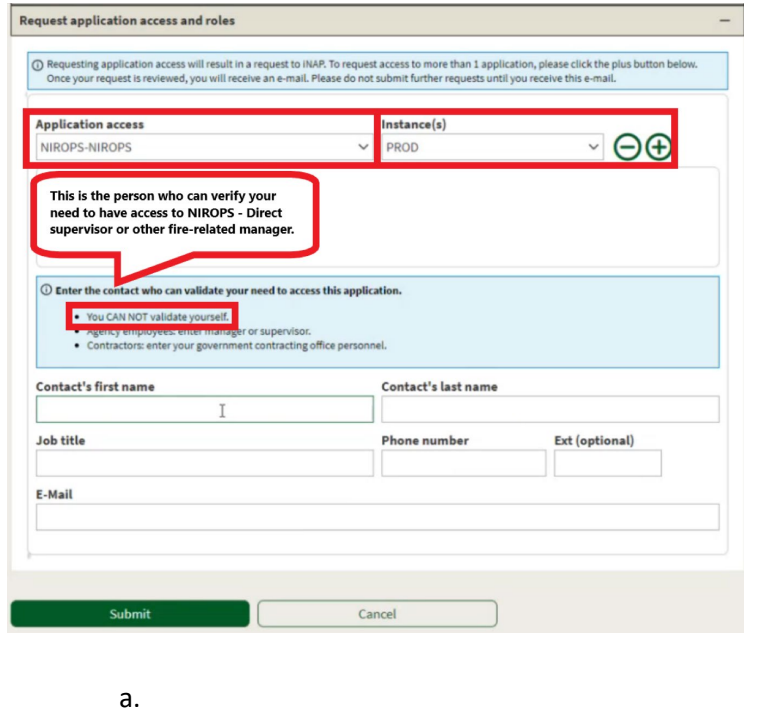

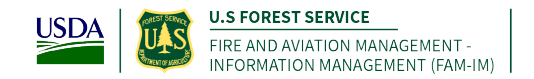

3. If access to another application is **not** needed, then select '"No, Submit my request"

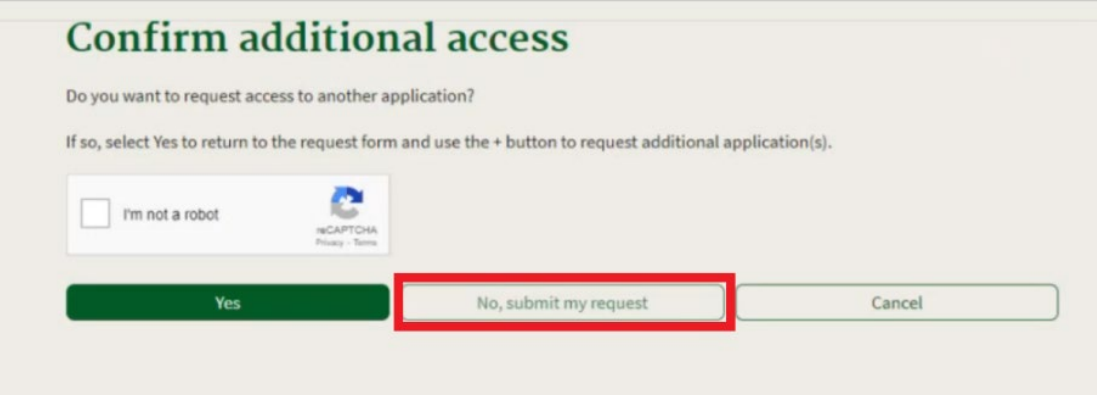

**Note: You will see this message display after you have successfully requested NIROPS permissions that will be connected to your Login.gov or eAuthentication account. You will receive an email when your access has been approved and you will be able to access the NIROPS website and order queue.** 

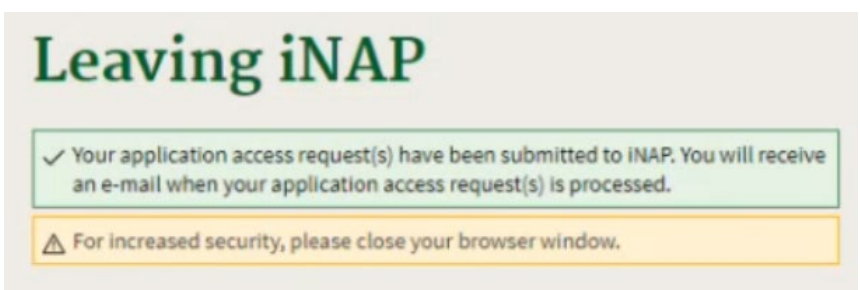

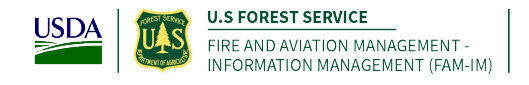

## **Section III: Create new FAMAuth/iNAP Profile**

This section is for users that do **not** have a profile (or account) in iNAP/FAMAuth yet.

#### Request iNAP profile

- 1. After being redirected to FAMAuth from the NIROPS Website and choosing either Login.gov or eAuthenticate.
- 2. Select "I do not have an iNAP profile yet", and then "Next"
- 3. Enter user information

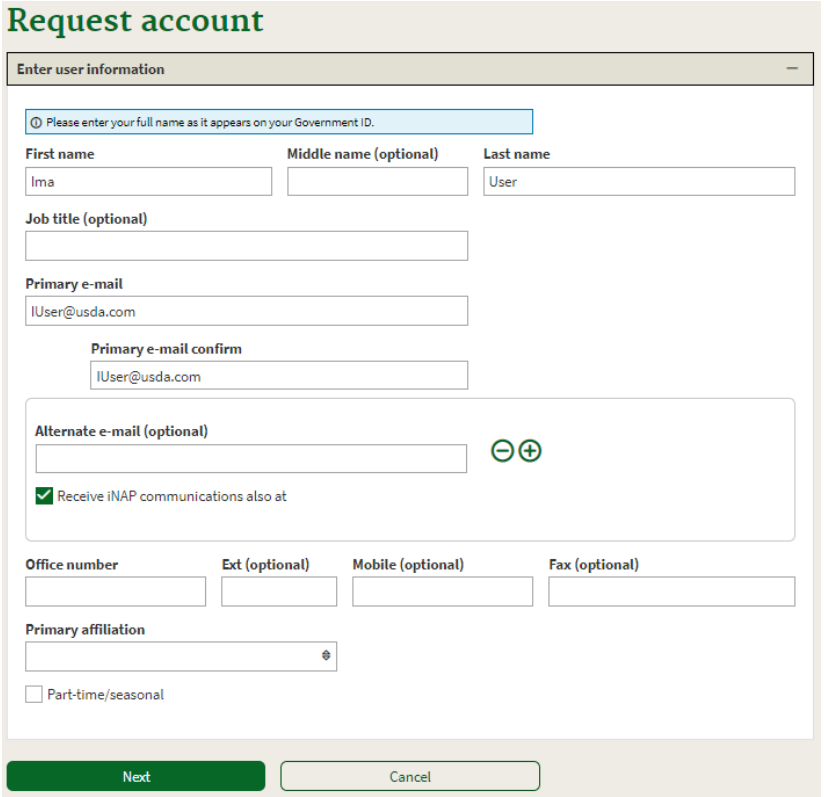

4. Review and accept rules of behavior

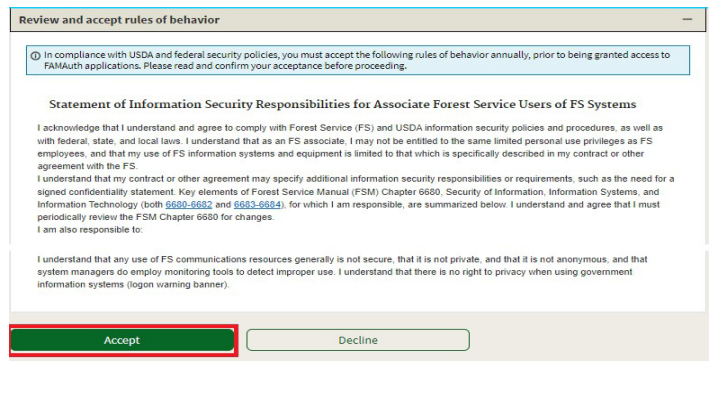

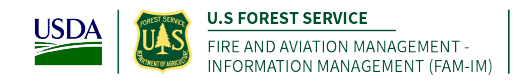

- 5. Verify the requested application access and roles
	- c. The "Application access" and "Instance(s) drop downs will default to **NIROPS PROD**

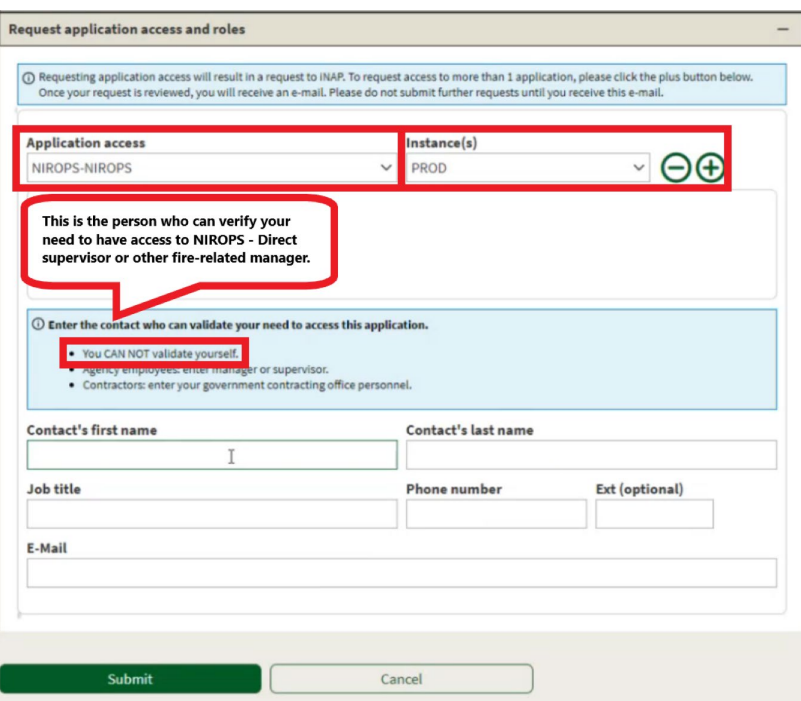

- 6. There are two optional application roles that can be requested manually by emailing a NIROPS Admin or coordinator. Typical users do not need these permission unless they have specific needs that can be filled by either role:
	- a. **Email** Only request this if you would like to be emailed each time a NIROPS order is submitted or updated.
	- b. **Partner** This role is reserved for NIROPS cooperators who need increased access to modify orders. If you are not directly associated with a NIROPS aircraft or platform such as a Pilot, Aviation Contractor then you do not need this role.
- *7.* Enter verification contact information and select "Submit"

#### *This is the person who can verify your need to access NIROPS.*

8. If access to another application is **not** needed, then select '"No, Submit my request"

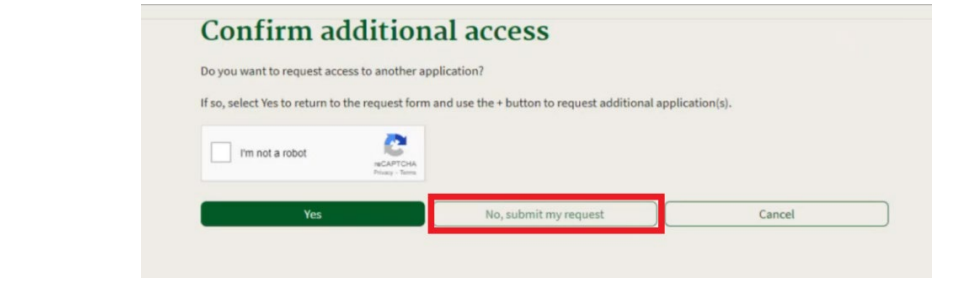

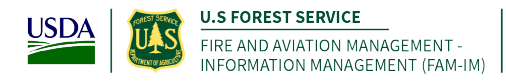

**Note: You will see this message display after you have successfully requested NIROPS permissions that will be connected to your Login.gov or eAuthentication account. You will receive an email when your access has been approved and you will be able to access the NIROPS website and order queue.** 

Enter verification contact information and select "Submit" This is the person who can verify your bonified need to access EGP.

If access to another application is **not** needed, then select 'No, Submit my request'

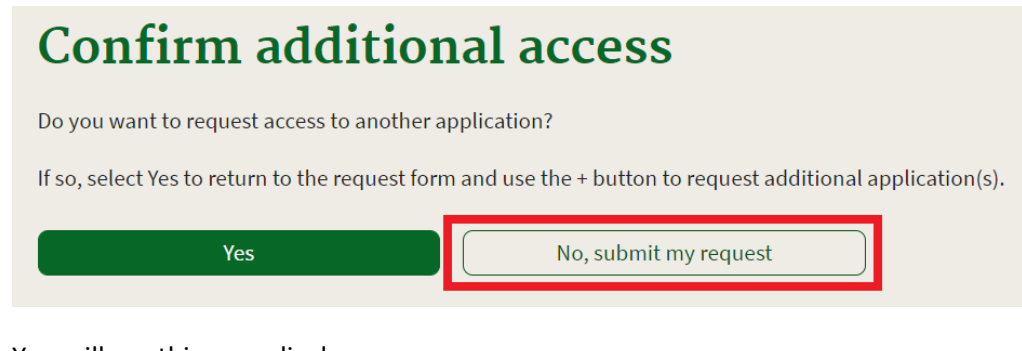

You will see this page display.

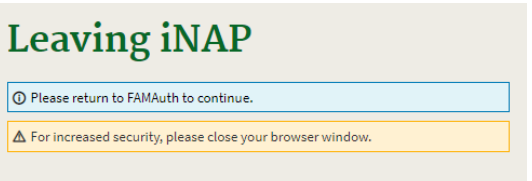

**Note: STOP HERE,** Upon confirmation and approval of your FAMAuth/iNAP request by the approving official you will receive a confirmation email from *donotreply@nwcg.gov* confirming approved application access for NIROPS-PROD.

## **You have successfully requested a new FAMAuth/iNAP profile that will be connected to your new Login.gov or eAuthentication account**

7